## HEDI Sheet Status Report and Level 0 Extract User Guide

## Create the HEDI Sheet Status Report

To create the HEDI Sheet Status Report and Level 0 Extract that will be sent to the state, hover over the APPR Menu and then select HEDI Sheets>HEDI Dashboard.

| RightPath<br>Student Success System | Home | Classes     | Data Center | Lessons  | Students | APPR | Utilities       | Welcome<br>District Admi |                    |                          |
|-------------------------------------|------|-------------|-------------|----------|----------|------|-----------------|--------------------------|--------------------|--------------------------|
|                                     |      |             |             |          |          | Tea  | cher Profile C  | ards                     |                    |                          |
| <u> </u> HEDI Dashboard             |      |             |             |          |          | SLC  | Ds              |                          | , <sup>)</sup> ata |                          |
|                                     |      |             |             |          |          | Ob   | servation Sch   | edule                    |                    |                          |
| School Year 2014-2015 -             |      |             |             |          |          | Tea  | icher Observa   | tions                    | •                  |                          |
|                                     |      |             |             |          |          | Tea  | cher Activities |                          |                    |                          |
| Building All Buildings              |      |             |             |          |          | Tea  | icher Artifacts |                          | t                  |                          |
|                                     |      |             |             |          |          | Pri  | ncipal Observ   | ations                   | - ا                |                          |
| <b>I</b>                            |      | Find   Next | 🔍 र 🚯       |          |          | Tea  | icher Improve   | ment Plans               |                    |                          |
|                                     |      | HEDI        | Sheet State | us - Bar | Chart    | HE   | DI Sheets       |                          | •                  | HEDI Sheet Search        |
| 200                                 |      |             |             |          |          | Cus  | tomer Evalua    | tion Settings            |                    | HEDI Dashboard           |
| 200                                 |      |             |             |          |          | Wa   | lkthrough Rev   | riewer List              |                    | Observation HEDI Mapping |

Select the 'Export Data' button. This button is also available in the same location on the HEDI Sheet Search Page.

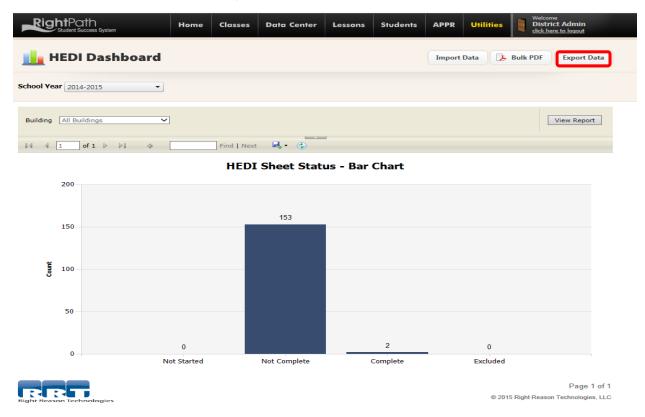

To generate the HEDI Sheet Status Report to view each teacher's final scores, select the school year and building choice. Click on the 'Download Report' button next to the building dropdown.

| RightPath<br>Student Success System                                                          | Home    | Classes       | Data Center         | Lessons      | Students      | APPR        | Utilities      | Welcome<br>District Admin<br>click here to logout |
|----------------------------------------------------------------------------------------------|---------|---------------|---------------------|--------------|---------------|-------------|----------------|---------------------------------------------------|
| <u> III</u> HEDI Sheet Data E                                                                | Export  | > Return to H | EDI Sheet Dashboard |              |               |             |                |                                                   |
| ,                                                                                            | Downloa | d Report      |                     |              |               |             |                |                                                   |
| Staff Evaluation Rating - 2013-2014                                                          |         |               |                     | H.F.D.I. Mar | ping for Obse | ervation Sc | ores           |                                                   |
| This setting will prevent editing of HEDI She<br>be used when finalized HEDI Sheet data is r |         |               | •                   | Choose HEDI  |               | sponding to | observation sc | ores by entering the low-                         |
| Lock 2013-2014 HEDI Sheets                                                                   |         |               |                     | H 58.00      | A<br>V        |             |                |                                                   |
|                                                                                              |         |               |                     | E 40.00      | *             |             |                |                                                   |
|                                                                                              |         |               |                     | D 7.00       | *             |             |                |                                                   |
|                                                                                              |         |               |                     | I 0.00       |               |             |                |                                                   |
| Download Report                                                                              |         |               |                     | 💾 Save       |               |             |                |                                                   |

You will have the option to 'Open' or 'Save' your HEDI Sheet Status Report by choosing the appropriate option at the bottom of the page.

| Do you want to open or save HEDISheetStatus-NY Trainer-Tall Oaks Elementary-2013-2014.csv from nytrain.rightpathlearning.c | om?  |      |   | 7      |
|----------------------------------------------------------------------------------------------------|------|------|---|--------|
|                                                                                                    | Open | Save | • | Cancel |

Click on the 'Open' button to view an Excel Sheet that displays all the scores for each teacher. Below is a sample report page.

| A | L        | • E 🕽     | X          | fx ны       | DISheetID  |          |            |           |            |   |
|---|----------|-----------|------------|-------------|------------|----------|------------|-----------|------------|---|
|   | А        | В         | С          | D           | E          | F        | G          | Н         | Ι          | J |
| 1 | HEDIShee | StateUser | Teacher    | BuildingN   | StateScore | SLOScore | LocalScore | Observati | FinalScore |   |
| 2 | 8036     | 7.01E+08  | Rose, Bett | Tall Oaks I | Elementar  | 8        | 12         | 54        | 74         |   |
| 3 | 11619    | 1.23E+08  | 10, Teache | Tall Oaks I | Elementar  | 13       | 5          | 50        | 68         |   |
| 4 | 11759    | 645342    | 15, Teache | er          |            | 18       |            | 50        | 68         |   |
| 5 | 11987    | 111111    | 20, Teache | er          |            | 15       | 14         | 45        | 74         |   |
| 6 | 12718    | 1257865   | 11, Teache | er          |            | 5        | 5          | 5         | 15         |   |
| 7 | 16447    | 9823      | 12, Teache | er          | 20         |          | 20         | 50        | 90         |   |
| 8 |          |           |            |             |            |          |            |           |            |   |
| 9 |          |           |            |             |            |          |            |           |            |   |

Click the 'x' in the corner of the Excel sheet to return to the HEDI Sheet Data Export Page.

Create the HEDI Level 0 Extract file

To create the HEDI Level 0 Extract file that will be sent to the state, click on the 'Download Report' button located in the Staff Evaluation Rating section.

| RightPath<br>Student Success System                                                          | Home    | Classes     | Data Center         | Lessons     | Students                                             | APPR                       | Utilities      | Welcome<br>District Admin<br>click here to logout |
|----------------------------------------------------------------------------------------------|---------|-------------|---------------------|-------------|------------------------------------------------------|----------------------------|----------------|---------------------------------------------------|
| <u> H</u> EDI Sheet Data E                                                                   | xport   | Return to H | EDI Sheet Dashboard |             |                                                      |                            |                |                                                   |
| HEDI Sheet Status Report                                                                     |         |             |                     |             |                                                      |                            |                |                                                   |
| School Year 2013-2014 🔹                                                                      |         |             |                     |             |                                                      |                            |                |                                                   |
| Building All Buildings                                                                       | Downloa | ad Report   |                     |             |                                                      |                            |                |                                                   |
| Staff Evaluation Rating - 2013-2014                                                          |         |             |                     |             |                                                      |                            |                |                                                   |
| This setting will prevent editing of HEDI She<br>be used when finalized HEDI Sheet data is n |         |             | •                   | Choose HEDI | poping for Obse<br>mappings corre<br>each range. Thu | sponding to<br>e HEDI rang | observation so | ores by entering the low-                         |

A popup will appear that allows you two options. (Click on the 'OK' Button to create the file for the state or click on the 'Cancel' button to generate a copy of this file for your records.)

Click on the 'OK' button to create the csv file that will be saved and sent to the state.

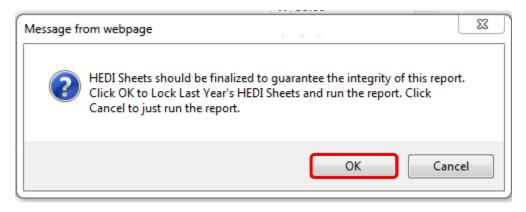

Click on the 'Save As' option and save this file to the directory of your choosing. This is the file that will be sent to the state. DO NOT OPEN this file. Once this file is created, it may not be opened. If the file is opened, it is considered a corrupt file and will not be readable by the state.

|   |                                                                                                    | Save          |
|---|----------------------------------------------------------------------------------------------------|---------------|
|   | Do you want to open or save HEDISheetsStaffEvaluationRating-NY Trainer-2013-2014.csv from nytrain.rightpathlearning.com? | Save as       |
|   | Open Save 🔻                                                                                                    | Save and open |
| _ |                                                                                                    |               |

## Create a copy of the HEDI Level 0 Data for your records

To create the HEDI Level 0 Extract file for your records, click on the 'Download Report' button located in the Staff Evaluation Rating section.

| RightPath<br>Student Success System                                                                                       | Home      | Classes     | Data Center          | Lessons     | Students                                            | APPR        | Utilities     | Welcome<br>District Admin<br><u>click here to logout</u> |
|----------------------------------------------------------------------------------------------------|-----------|-------------|----------------------|-------------|-----------------------------------------------------|-------------|---------------|----------------------------------------------------------|
| <u> H</u> EDI Sheet Data I                                                                                                | Export    | Return to I | HEDI Sheet Dashboard |             |                                                     |             |               |                                                          |
| HEDI Sheet Status Report                                                                                                  |           |             |                      |             |                                                     |             |               |                                                          |
| School Year 2013-2014 🔹                                                                                                   |           |             |                      |             |                                                     |             |               |                                                          |
| Building All Buildings                                                                                                    | • Downloa | ad Report   |                      |             |                                                     |             |               |                                                          |
| Staff Evaluation Rating - 2013-2014                                                                                       |           |             |                      |             |                                                     |             |               |                                                          |
| This setting will prevent editing of HEDI Sh<br>be used when finalized HEDI Sheet data is i<br>Lock 2013-2014 HEDI Sheets |           |             |                      | Choose HEDI | pping for Obse<br>mappings corre<br>each range. The | sponding to | observation s | cores by entering the low-                               |
|                                                                                                    |           |             |                      | H 58.00     | *                                                   |             |               |                                                          |
|                                                                                                    |           |             |                      | E 40.00     | *                                                   |             |               |                                                          |
|                                                                                                    |           |             |                      | D 7.00      | *                                                   |             |               |                                                          |
|                                                                                                    |           |             |                      | I 0.00      |                                                     |             |               |                                                          |
| Download Report                                                                                                    |           |             |                      | H Save      |                                                     |             |               |                                                          |

Click on the 'Cancel' button to view or save the data (that will be sent to the state) for your records.

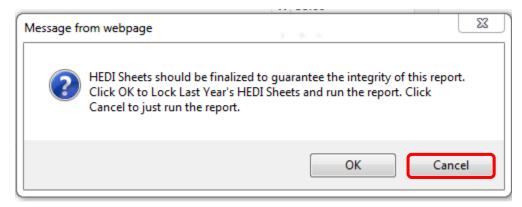

You will have the option to Open or Save this report at the bottom of the screen.

| Do | you want to open or save HEDISheetsStaffEvaluationRating-NY Trainer-2013-2014.csv from nytrain.rightpathlearning.com? |      |      |   | ×      |
|----|----------------------------------------------------------------------------------------------------|------|------|---|--------|
|    |                                                                                                    | Open | Save | • | Cancel |

## Below is a sample report page of the data sent to the state.

|   | Α  | В | С       | D         | E         | F | G  | н  | Ι | J | K | L | N         |
|---|----|---|---------|-----------|-----------|---|----|----|---|---|---|---|-----------|
| L | NY |   | LOCAL20 | 6/30/2014 | 6/30/2014 |   | NA | 5  |   |   |   |   | 123211233 |
| 2 | NY |   | LOCAL20 | 6/30/2014 | 6/30/2014 |   | NA | 5  |   |   |   |   | 1257865   |
| 3 | NY |   | LOCAL20 | 6/30/2014 | 6/30/2014 |   | NA | 12 |   |   |   |   | 701115862 |
| ł | NY |   | LOCAL20 | 6/30/2014 | 6/30/2014 |   | NA | 14 |   |   |   |   | 111111    |
| ; | NY |   | LOCAL20 | 6/30/2014 | 6/30/2014 |   | NA | 20 |   |   |   |   | 9823      |
| ; | NY |   | OC01    | 6/30/2014 | 6/30/2014 |   | NA | 15 |   |   |   |   | 1257865   |
|   | NY |   | OC02    | 6/30/2014 | 6/30/2014 |   | NA | 68 |   |   |   |   | 123211233 |
|   | NY |   | OC02    | 6/30/2014 | 6/30/2014 |   | NA | 74 |   |   |   |   | 111111    |
|   | NY |   | OC02    | 6/30/2014 | 6/30/2014 |   | NA | 74 |   |   |   |   | 701115862 |
| ו | NY |   | OC03    | 6/30/2014 | 6/30/2014 |   | NA | 90 |   |   |   |   | 9823      |
| 1 | NY |   | OTHER01 | 6/30/2014 | 6/30/2014 |   | NA | 5  |   |   |   |   | 1257865   |
| 2 | NY |   | OTHER03 | 6/30/2014 | 6/30/2014 |   | NA | 45 |   |   |   |   | 111111    |
| 3 | NY |   | OTHER03 | 6/30/2014 | 6/30/2014 |   | NA | 50 |   |   |   |   | 123211233 |
| 4 | NY |   | OTHER03 | 6/30/2014 | 6/30/2014 |   | NA | 50 |   |   |   |   | 645342    |
| 5 | NY |   | OTHER03 | 6/30/2014 | 6/30/2014 |   | NA | 50 |   |   |   |   | 9823      |
| 6 | NY |   | OTHER03 | 6/30/2014 | 6/30/2014 |   | NA | 54 |   |   |   |   | 701115862 |
| 7 | NY |   | STATE20 | 6/30/2014 | 6/30/2014 |   | NA | 5  |   |   |   |   | 1257865   |
| B | NY |   | STATE20 | 6/30/2014 | 6/30/2014 |   | NA | 8  |   |   |   |   | 701115862 |
| 9 | NY |   | STATE20 | 6/30/2014 | 6/30/2014 |   | NA | 13 |   |   |   |   | 123211233 |
| ) | NY |   | STATE20 | 6/30/2014 | 6/30/2014 |   | NA | 15 |   |   |   |   | 111111    |